### **Webtime Entry Guide**

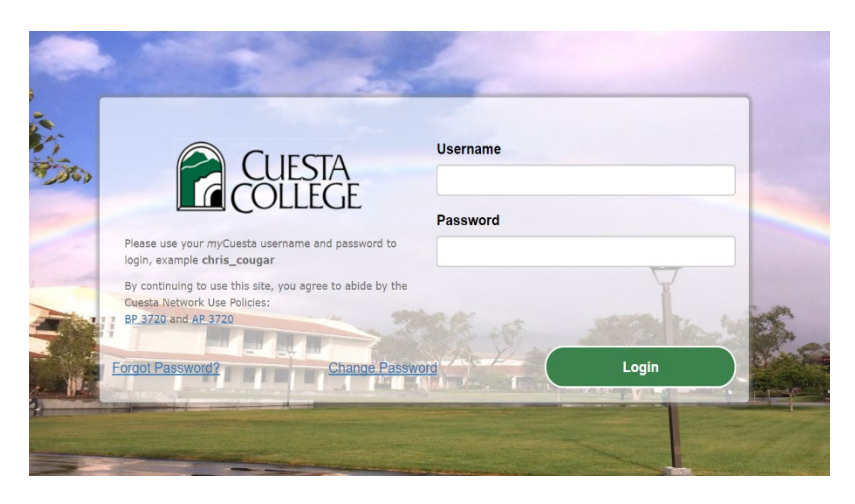

For an employee to enter time using webtime, the employee must first log on to their myCuesta account.

> Once logged in, click on "Employee Dashboard"

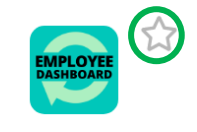

**Employee Dashboard** 

**Hint** – if you click the star, it adds it to your favorites and will appear at the top of your screen

### **Breakdown of Your Employee Dashboard**

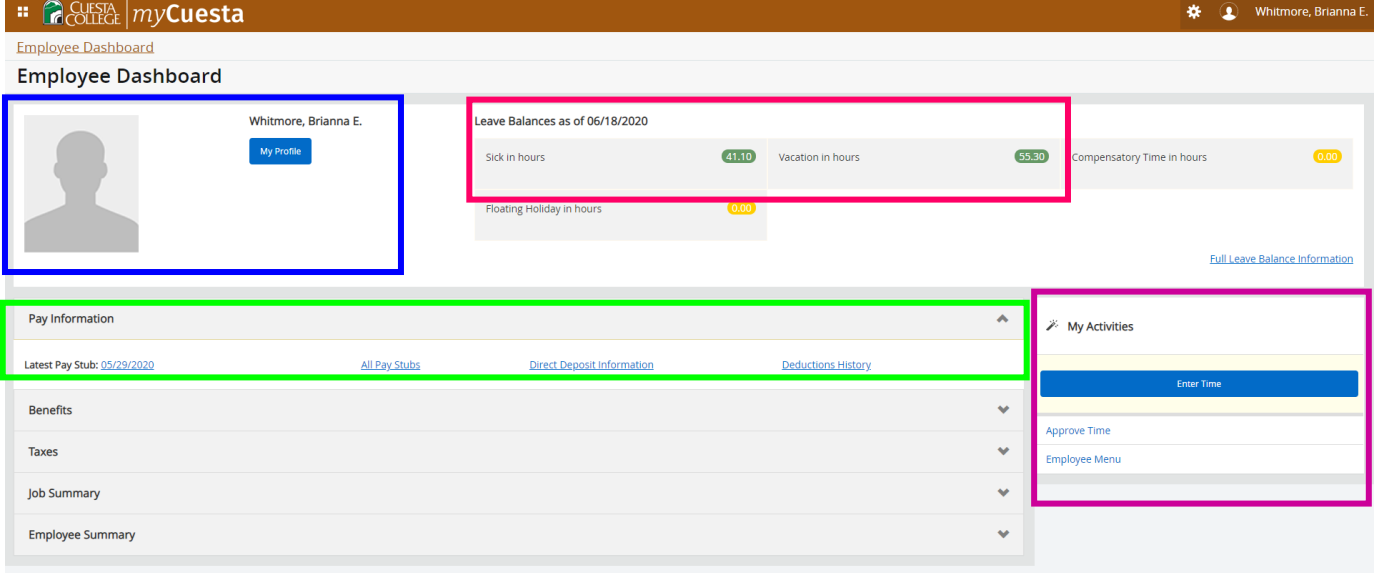

## **Employee Profile**

In order to make changes to your profile information (address, email, phone number, emergency contacts, etc.) click the "My Profile" button underneath your name.

From there click the pencil on the far right next to the section you would like to edit. This will then take you to the screen where you can edit your information.

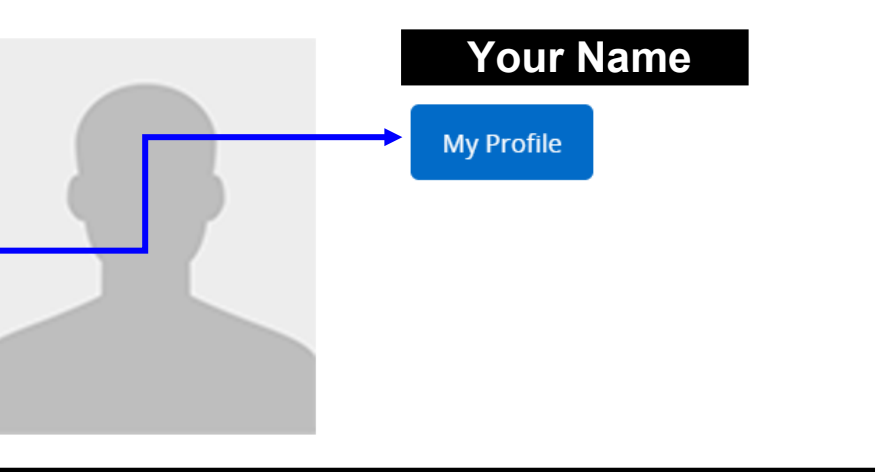

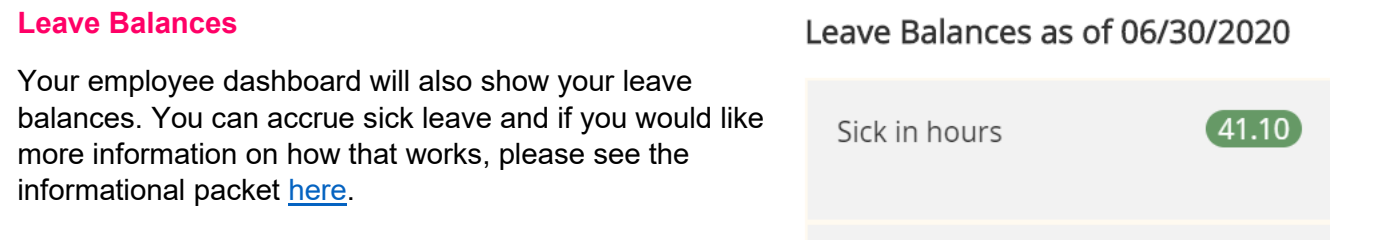

# **Pay Information**

You can view your prior paystubs, your direct deposit information, and your deductions under the "Pay Information" tab on your dashboard.

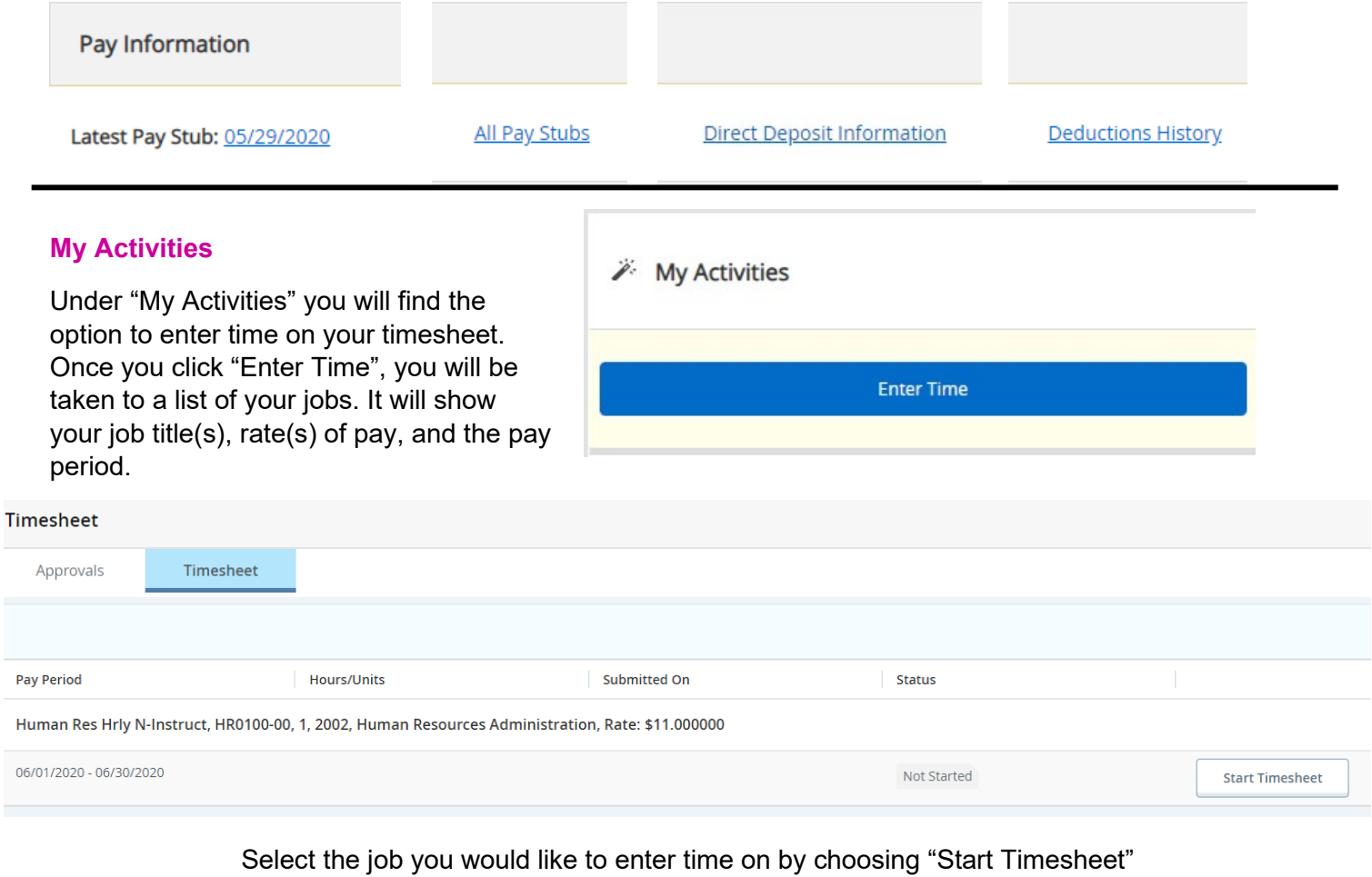

Once you start your timesheet, it will see a green box in the top right that says "Timesheet Successfully Created"

**The next screen will be where you enter your time** 

#### **About This Screen**

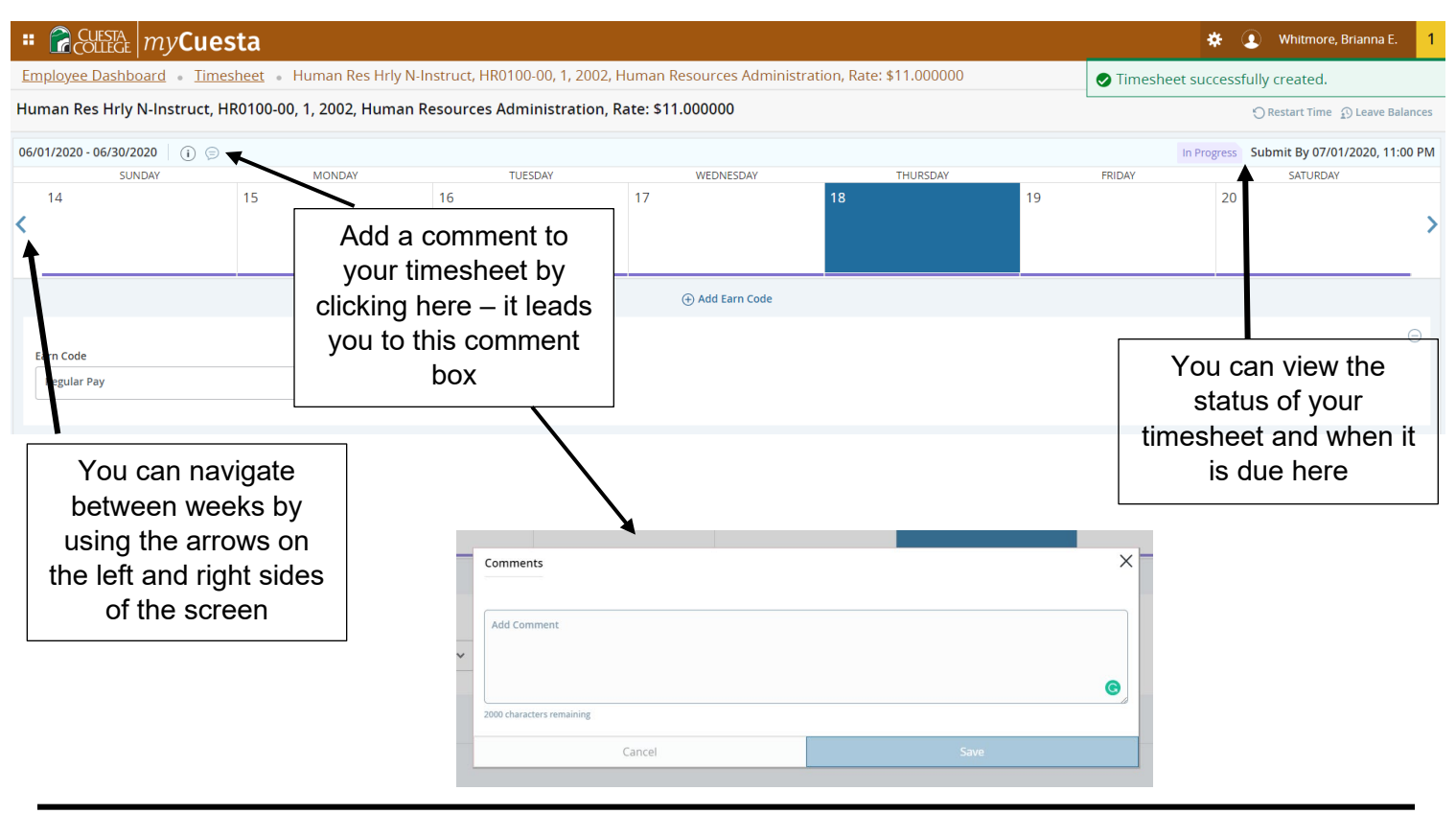

## **Entering Time**

To enter time on a day, click the day on the calendar – you will then select the correct earn code and enter the number of hours

To add multiple earn codes to one day (i.e. you went home half way through your shift due to illness), you will enter your first earn code and hour combo and then click "add earn code" to enter the second entry

Do not forget to save after every entry! It is at the bottom of the screen  $\odot$ 

When you are ready to submit, click the "preview" button next to the "save" button – once you review your time (you can add comments as well) you are welcome to submit.

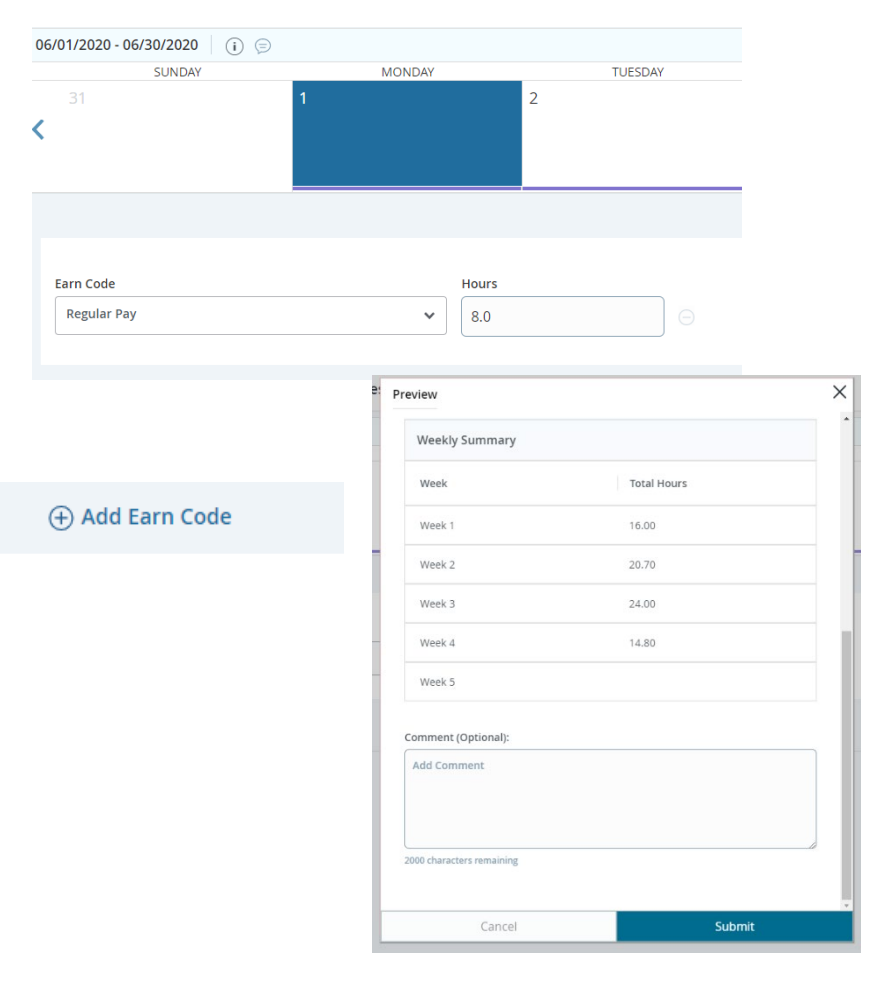

# **Additional Information**

If you make a mistake on your time card, you can recall your timesheet to make changes

Recall Timesheet

Preview